### **Dear Valued Client,**

We share with you the steps to retrieve your Bank Statement on the FBC Internet Banking platform. Please note that the steps below are for the Individual customer

Step 1 - Click on the search icon, a drop down menu is displayed and "Current and Savings - View Statement".

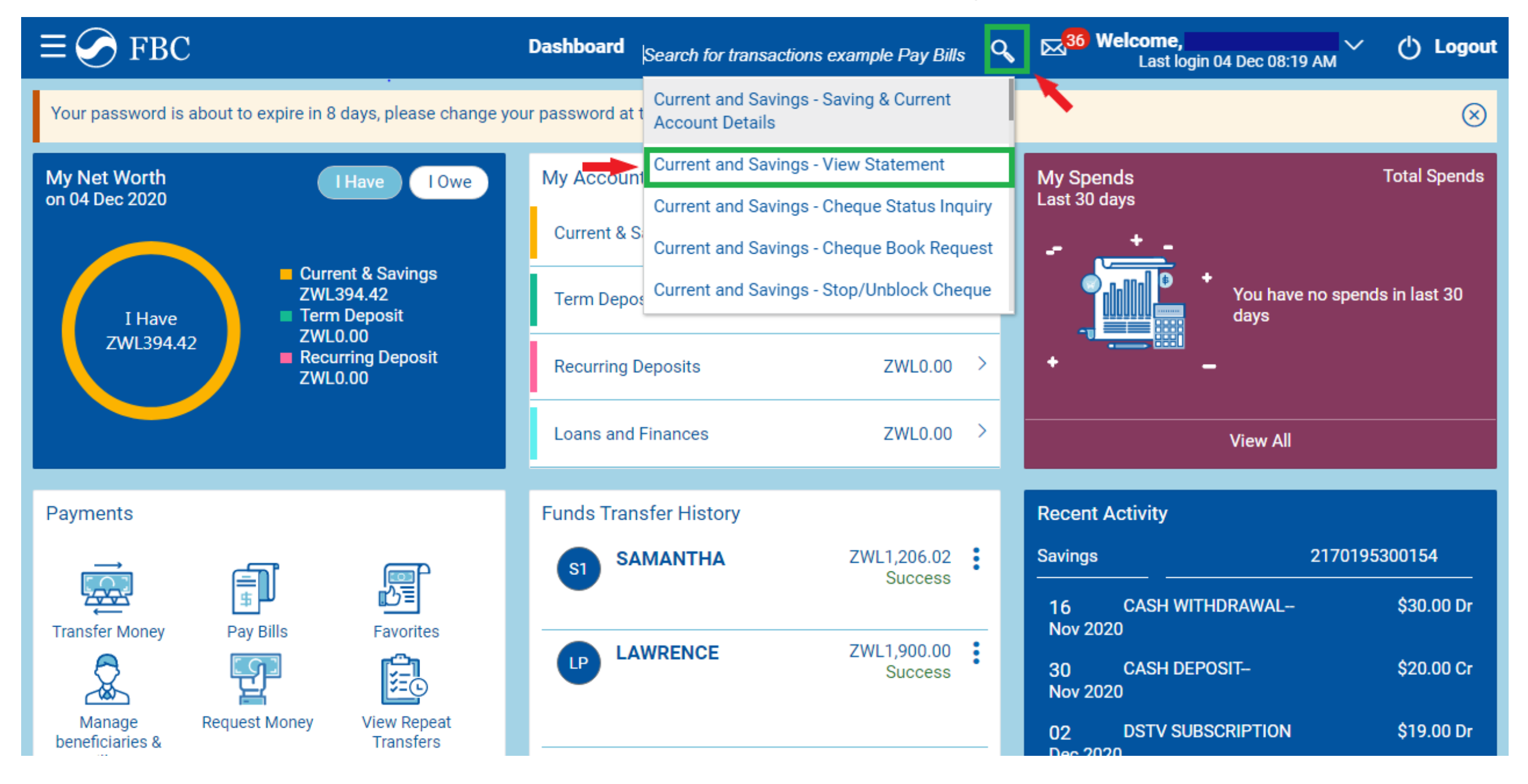

Step 2 – Click the drop down arrow to select the account you would like to view the statement from. Click "Proceed".

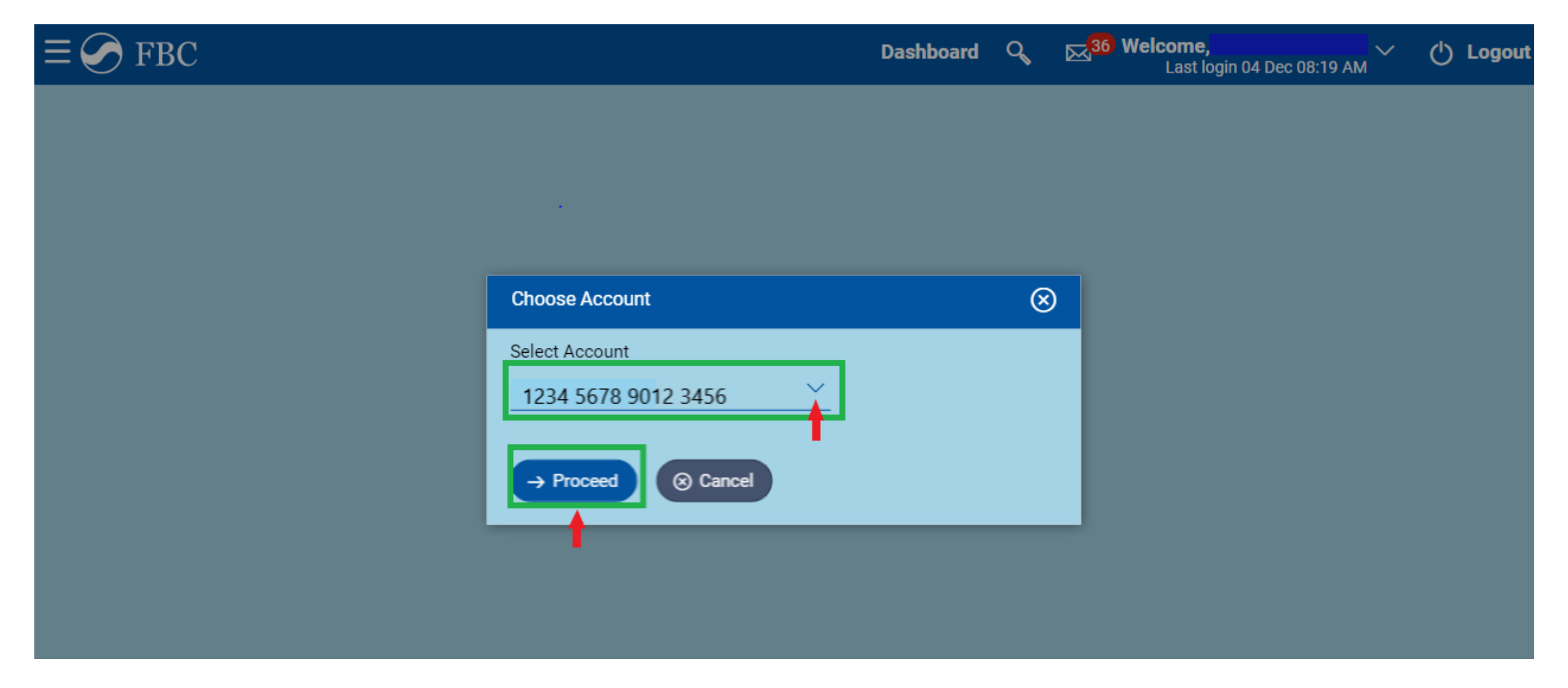

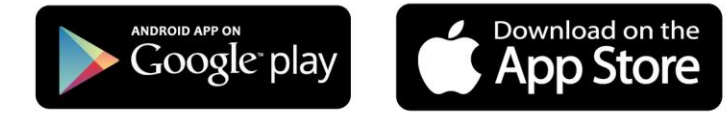

#YouMatterMost

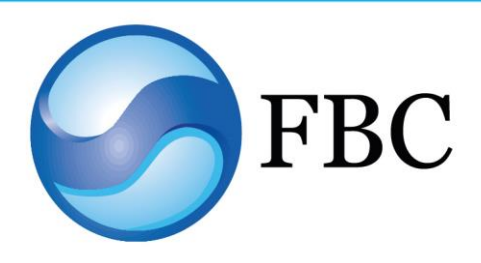

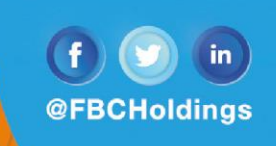

# **FBC Internet Banking Tips:** How to get your personal bank statement

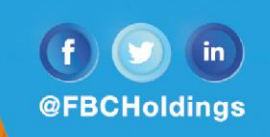

 $\bigcup$  Logout

**Step 3 - Click "View Options" and select "Date Range" .**

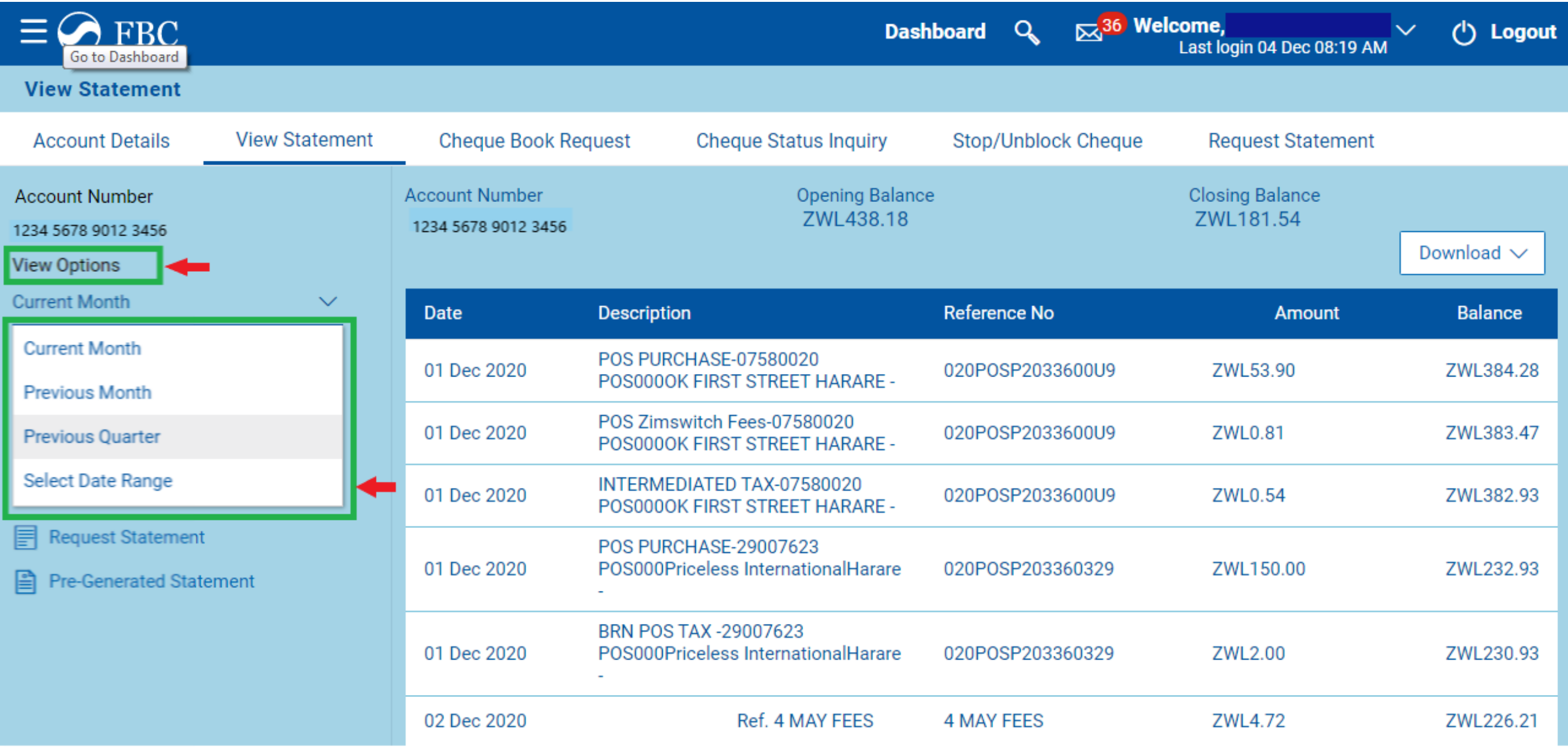

Step 4 - After selecting "Date Range", enter the dates you would like to search from and click on "Apply Filter".

#### **View Statement**

**FBC** 

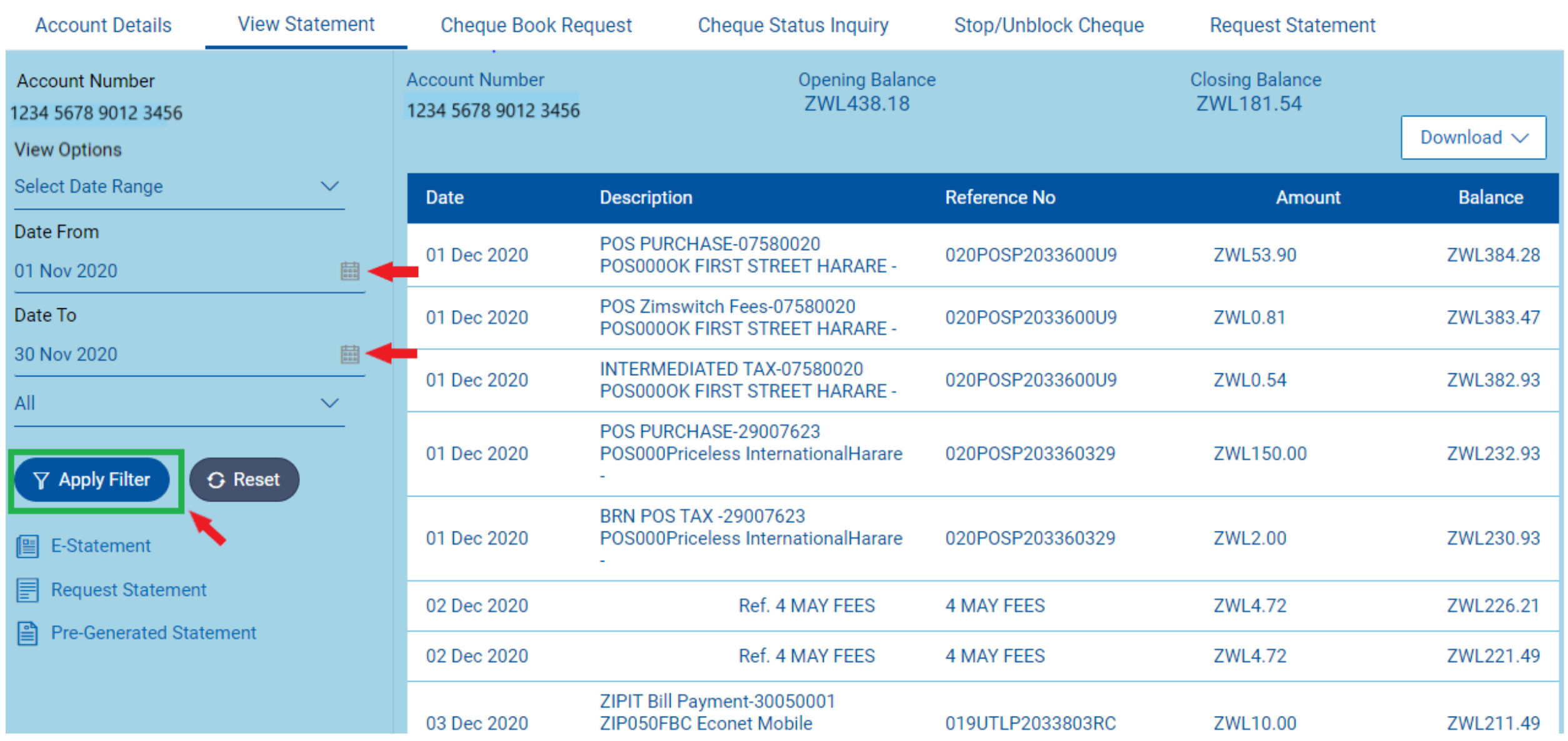

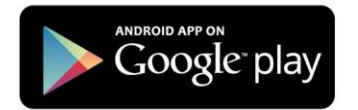

Download on the

#YouMatterMost

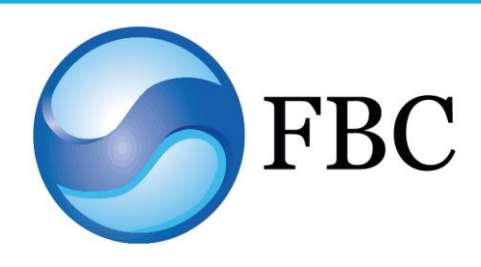

 $\overline{\bowtie}$ <sup>36</sup> Welcome,

Last login 04 Dec 08:19 AM

Dashboard<sub>Q</sub>

# **FBC Internet Banking Tips:** How to get your personal bank statement

**Step 5 – A preview of the Statement will be displayed. Click "Download".**

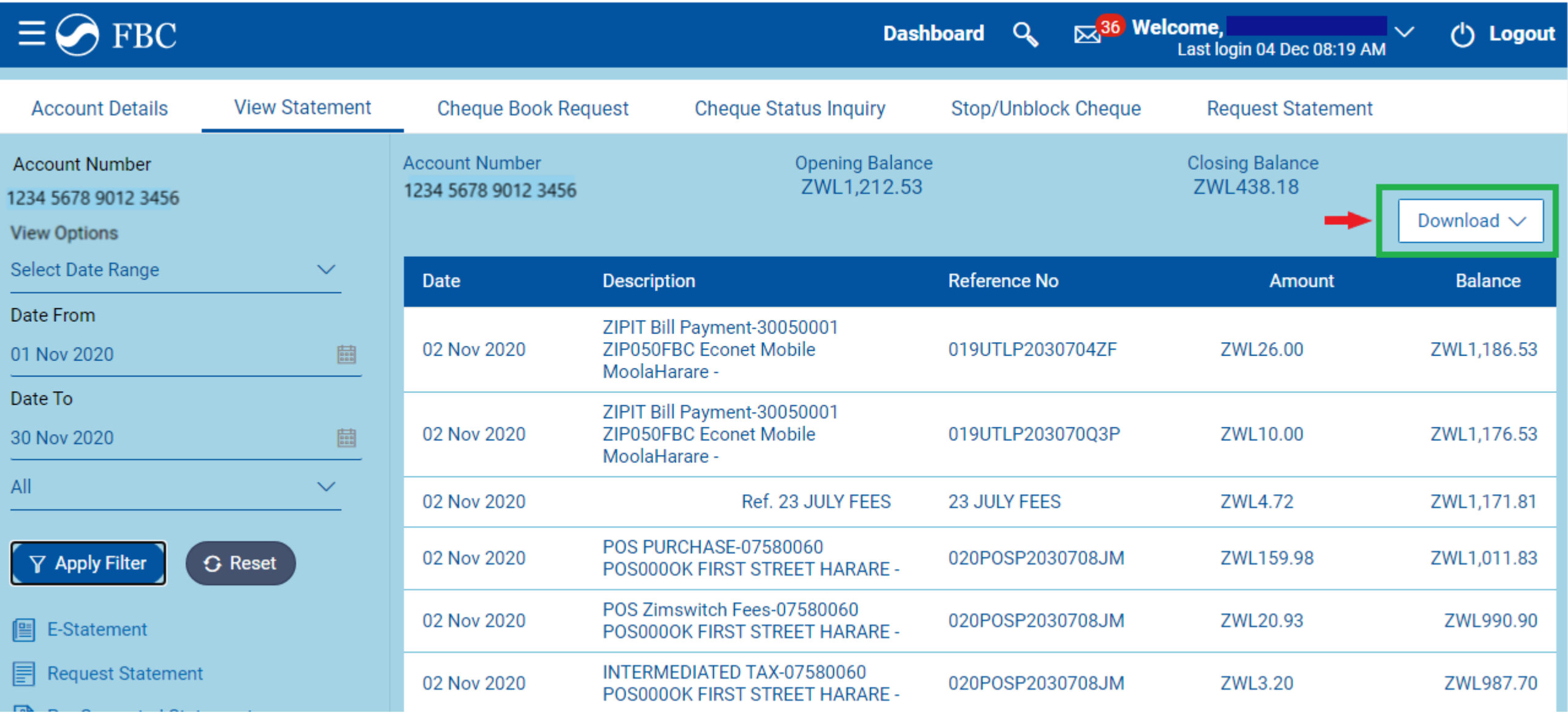

**Step 6 - Select the "pdf" format.**

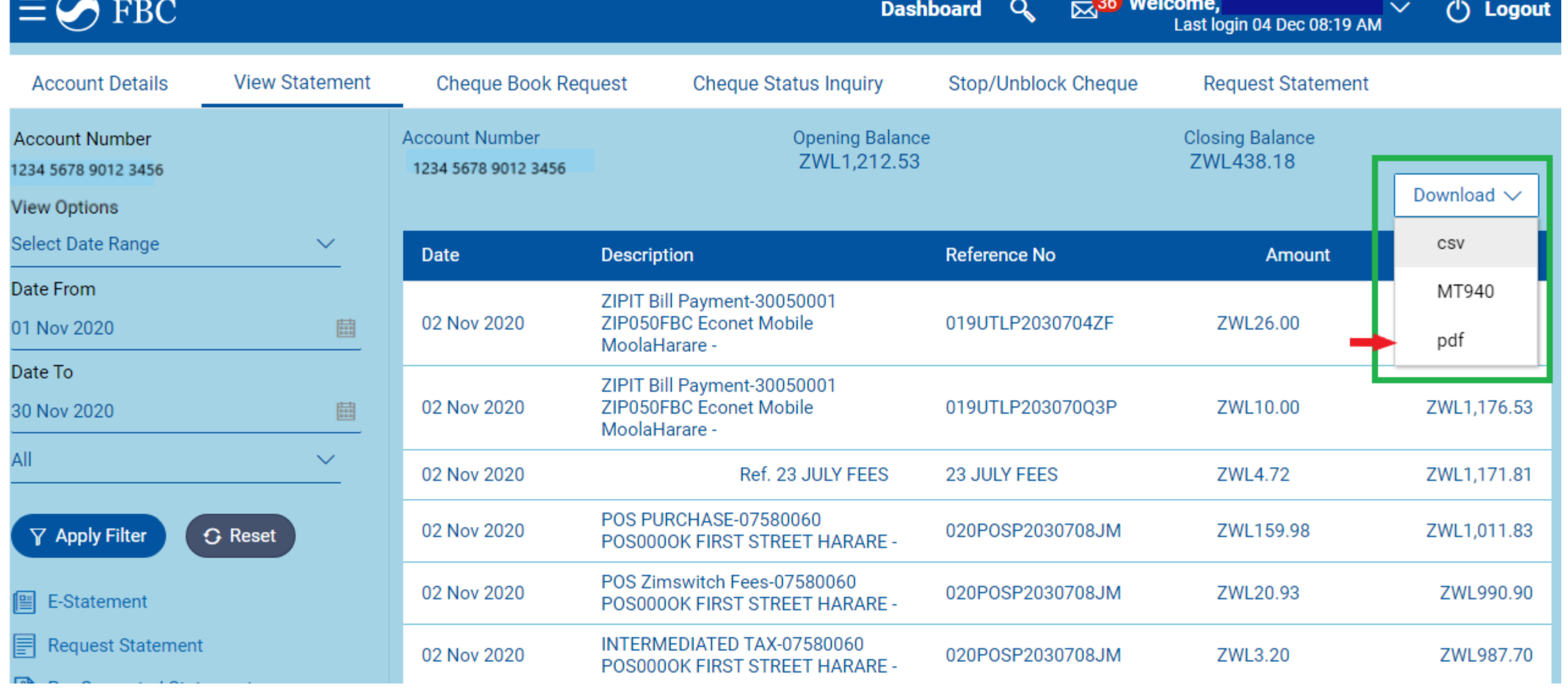

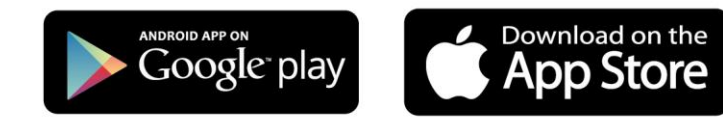

#YouMatterMost

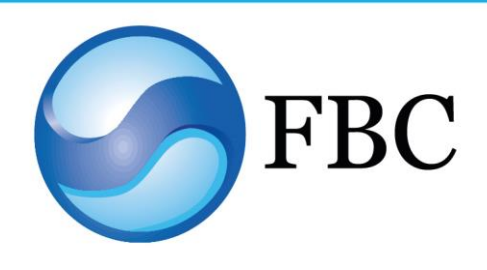

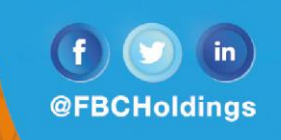

# **FBC Internet Banking Tips:** How to get your personal bank statement

**Step 8 – Your bank statement will be displayed as shown below.**

⊕

 $\bullet$ 

Opening Balance: ZWL1,212.53 | Closing Balance: ZWL460.07

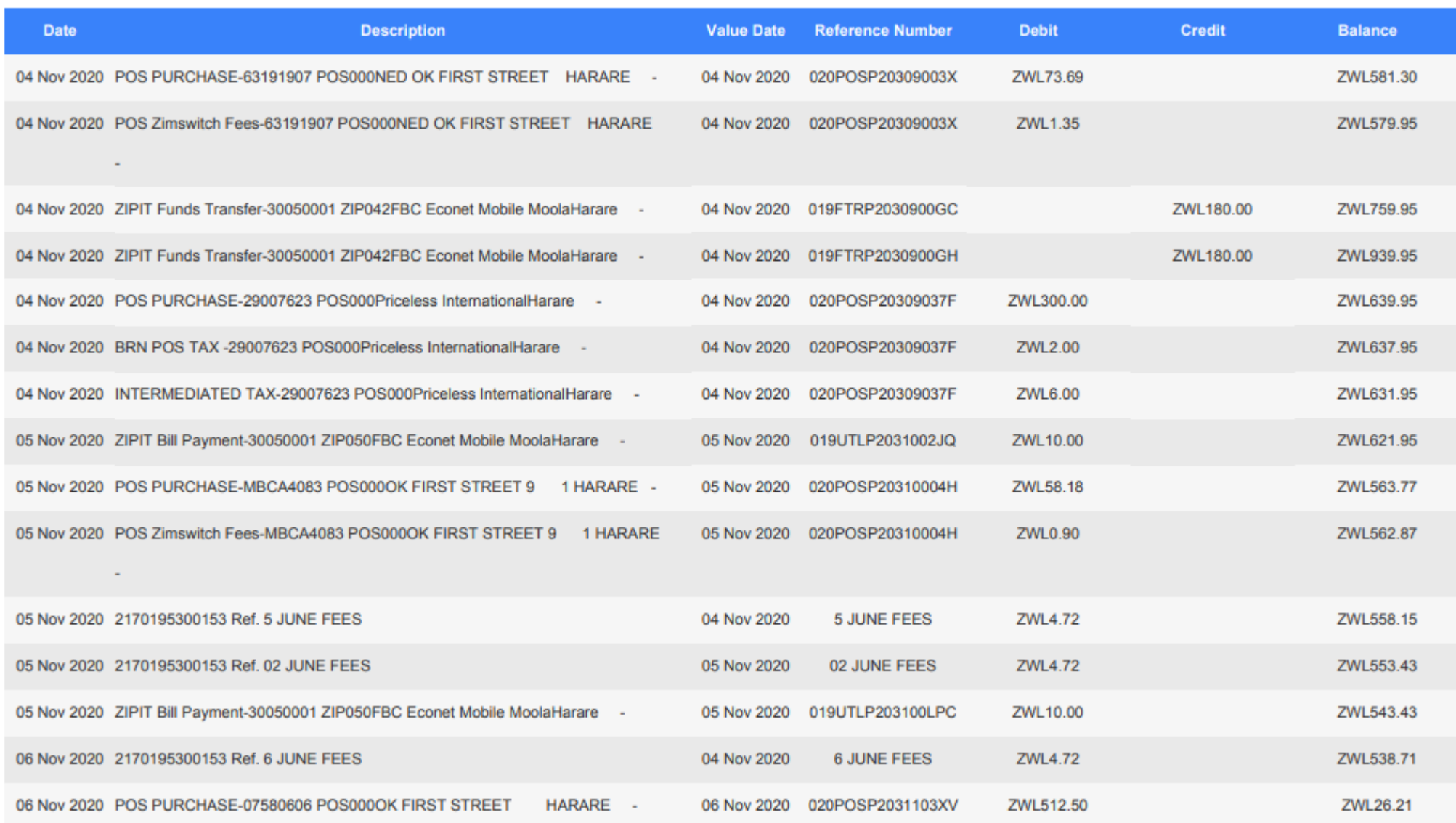

ANDROID APP ON<br>Google<sup>®</sup> play

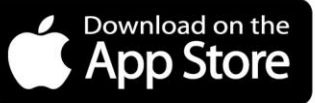

#YouMatterMost

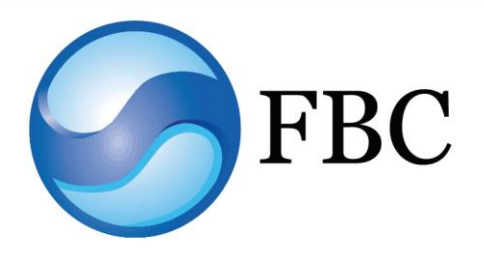

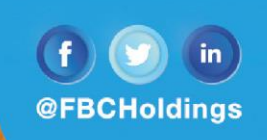

### **FBC Internet Banking Tips:** How to get your personal bank statement

Step 7 - A dialogue box will pop up, click "Ok" and your statement will be downloaded. Proceed to open your statement.

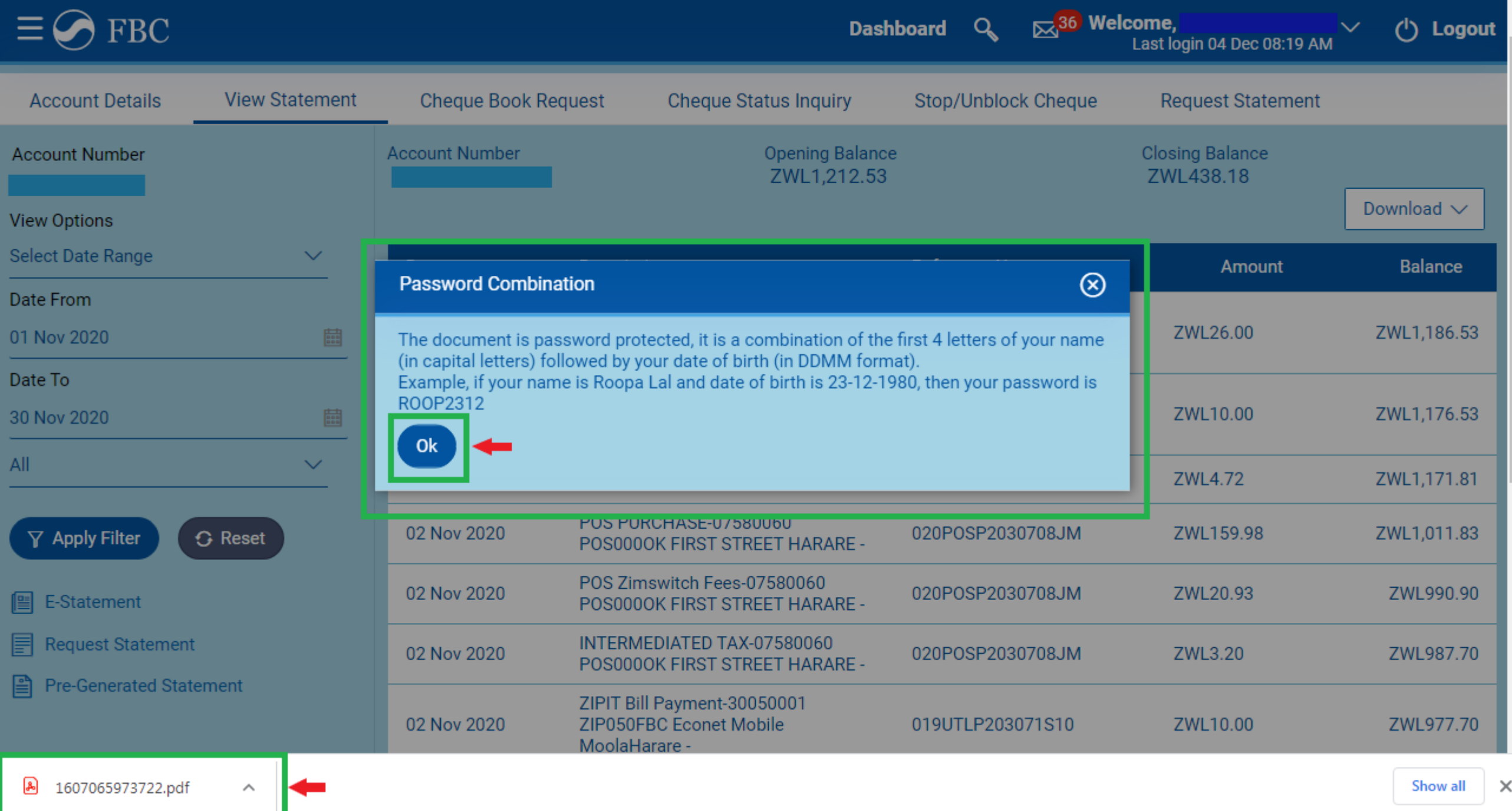